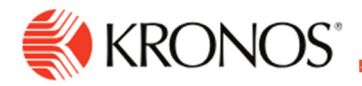

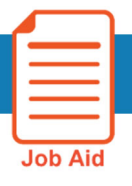

## **Review Timecard Totals**

**This job aid explains how you can review and interpret total hours worked in the timecard.** 

## **About Timecard Totals**

- employee's totals in the timecard, you will need to activate the Totals tab. It is necessary to review your employee's timecard totals before you approve the timecard. To view an
- The totals tab contains all the hours the employee will get paid for in a particular time period.

## **To review totals:**

- **1.** At the bottom of the timecard, click the **Totals** tab (A).
- **2.** Select the Timeframe and select how you would like to break up the totals (B). You can view totals by: **Location and Job, Labor Category, Cost Center, and Pay Code.**

 Note: The **Daily and Period to Date** time frames will show totals based on the date you click on in the timecard.

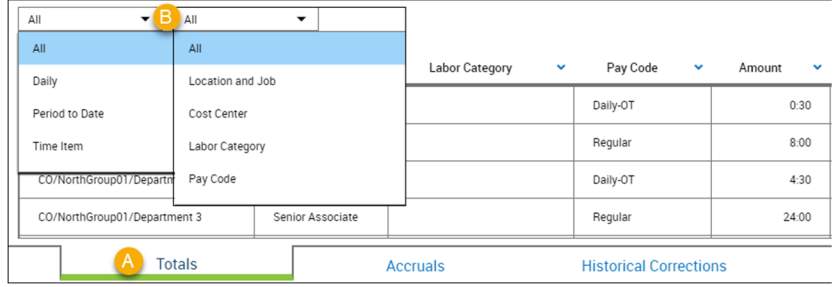

**3.** From the column menu, select how you would like to sort the totals. For example, in descending order.

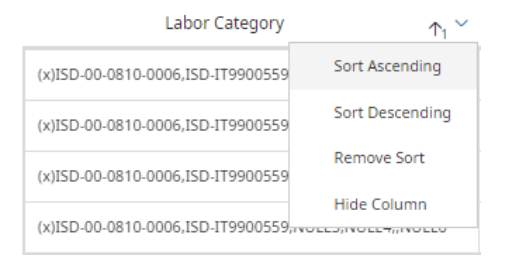

**4.** If the employee transferred time within a date in the selected timeframe of the timecard, the totals will display a (x) symbol indicating the transferred account totals separate from the others.

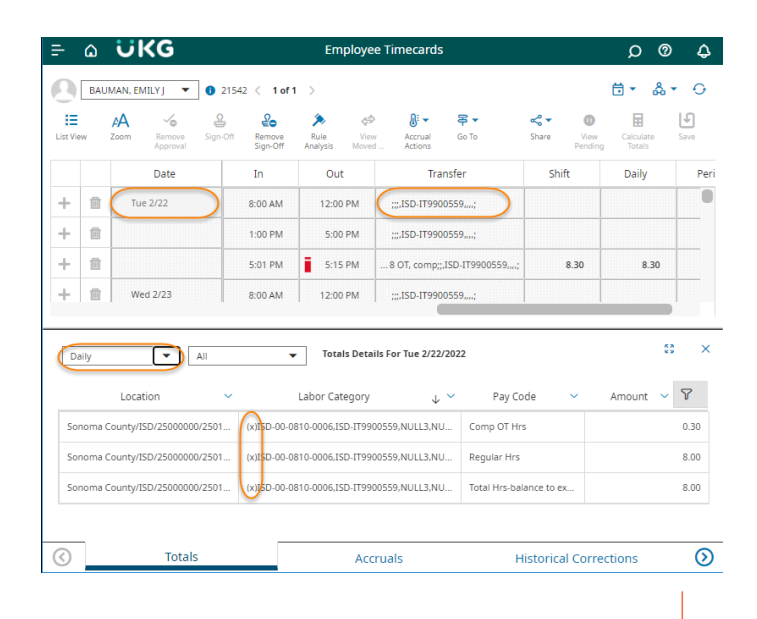

//////////////////////////////